HP No. 57 HP No. 58

Q3010-90159

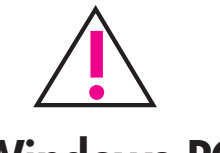

# Windows PC

Be sure to insert the HP Photosmart CD before you connect the printer to your computer with the USB cable.

Asegúrese de que el CD de HP Photosmart está insertado antes de conectar la impresora al equipo con el cable USB.

hp photosmart 7600 series setup guide guía de instalación guia de instalação installation

Insira o CD HP Photosmart antes de conectar a impressora ao computador com o cabo USB.

Veillez à insérer le CD HP Photosmart avant de connecter l'imprimante à votre ordinateur au moyen du câble USB.

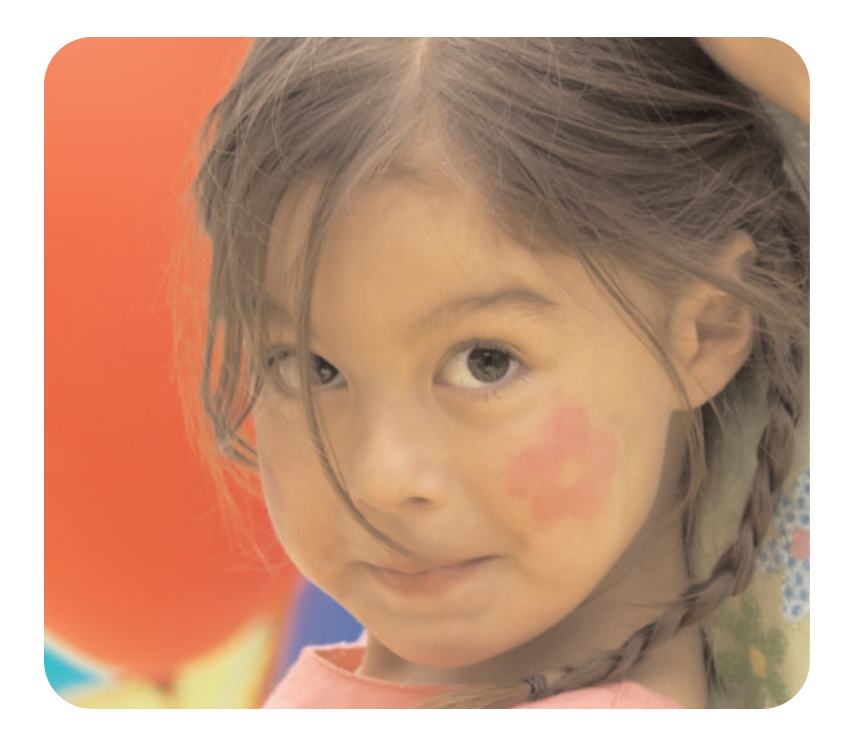

- 
- select your language select our language and the printer.<br>
seleccionar el idioma de la printer de la printer de la printer de la printer de la printer de la printer de l<br>
selecciona e idioma de la printer de la printer de 2. When **Select Language?** appears on the printer's LCD screen, press the OK button.
	- 3. Press the **MENU**  $\triangleleft$  or  $\triangleright$  button to highlight your language. Press the OK button to select your language, then press the OK button again to confirm.
	- 4. When Select Country/Region? appears on the printer's LCD screen, press the OK button.
	- 5. Press the **MENU**  $\triangle$  or  $\triangleright$  button until the desired country and region appears on the printer's LCD screen. Press the OK button to select your country or region.

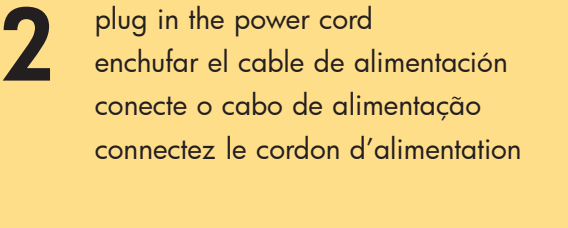

3

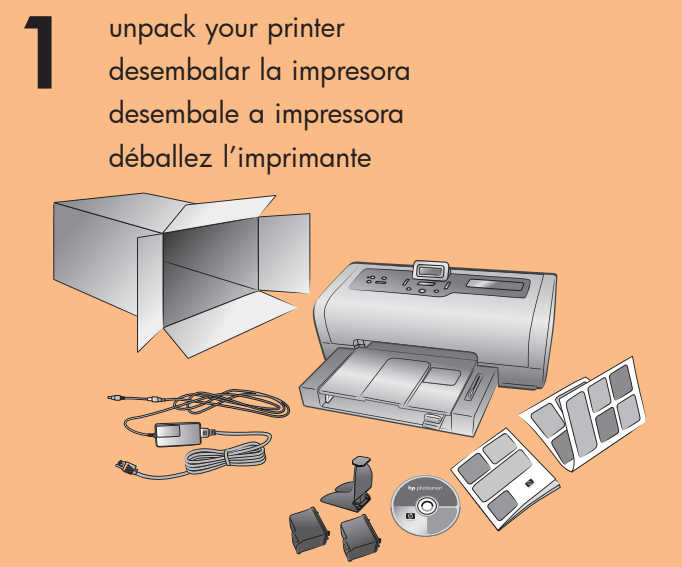

- 3. Presione el botón MENÚ ( o ) para resaltar el idioma. Presione el botón ACEPTAR para seleccionar el idioma y presiónelo de nuevo para confirmarlo.
- 4. Cuando aparece *iSeleccionar* país/región? en la pantalla LCD de la impresora, presione el botón ACEPTAR.
- 5. Presione el botón MENÚ ( o → hasta que aparezca el país o la región deseados en la pantalla LCD de la impresora. Presione el botón ACEPTAR para seleccionar el país o región.
- 1. Pressione Lig. para ligar a impressora. tela da impressora, pressione OK.
- 2. Quando aparecer Selecionar idioma? na
- 3. Pressione o botão MENU < ou > para realçar o idioma. Pressione o botão OK para selecionar o idioma, depois pressione OK de novo para confirmar.
- botão OK.
- 5. Pressione o botão MENU < ou → até que o país e a região desejada apareça na tela LCD da impressora. Pressione o botão OK para selecionar o país ou a região.

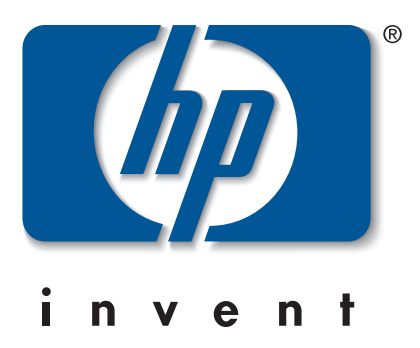

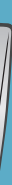

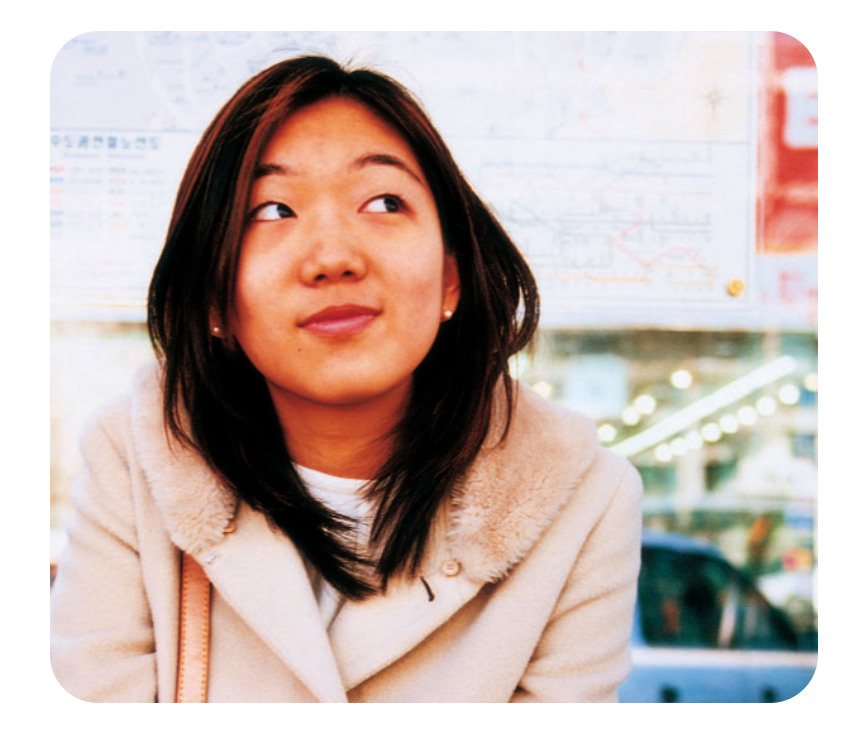

- 1. Presione el botón ENCENDIDO para encender la impresora.
- 2. Cuando aparece *i*Selec. idioma? en la pantalla LCD de la impresora, presione el botón ACEPTAR.
- 4. Quando aparecer Selec. país/região? na tela LCD da impressora, pressione o
- 1. Appuyez sur le bouton **MARCHE** pour mettre l'imprimante sous tension.
- 2. Lorsque Sélectionner la langue ? apparaît sur l'écran LCD de l'imprimante, appuyez sur **OK**.
- 3. Appuyez sur le bouton MENU 4 ou  $\rightarrow$ pour mettre la langue de votre choix en surbrillance. Appuyez une première fois sur OK pour sélectionner la langue, puis une seconde fois pour confirmer.
- 4. Lorsque Sélect. pays/région ? apparaît sur l'écran LCD, appuyez sur OK.
- 5. Appuyez sur le bouton MENU < ou > jusqu'à ce que le pays et la région de votre choix apparaissent sur l'écran LCD de l'imprimante. Appuyez sur OK pour sélectionner le pays ou la région.

## select your language seleccionar el idioma selecione o idioma

sélectionnez votre langue

load plain paper in the in tray cargar papel normal en la bandeja de entrada coloque papel comum na bandeja de entrada chargez du papier ordinaire dans le bac d'entrée

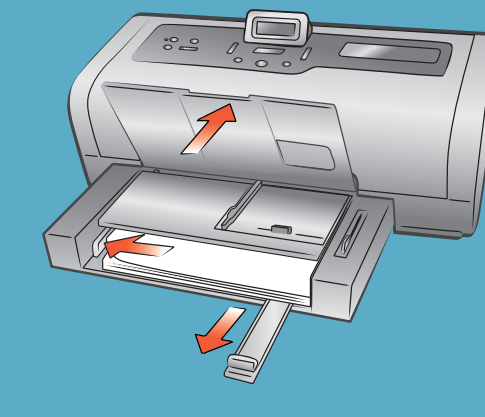

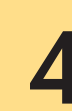

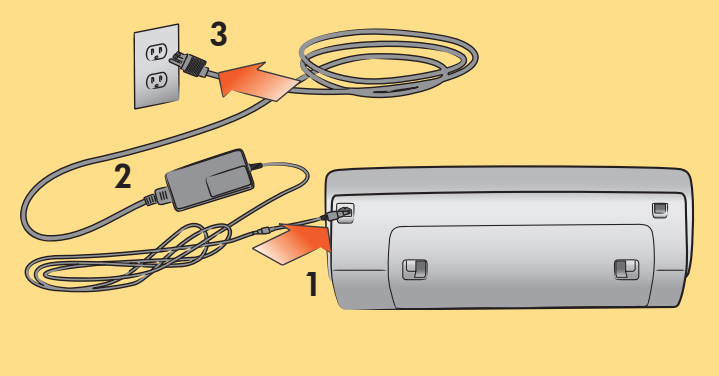

\*Q3010-90159\*

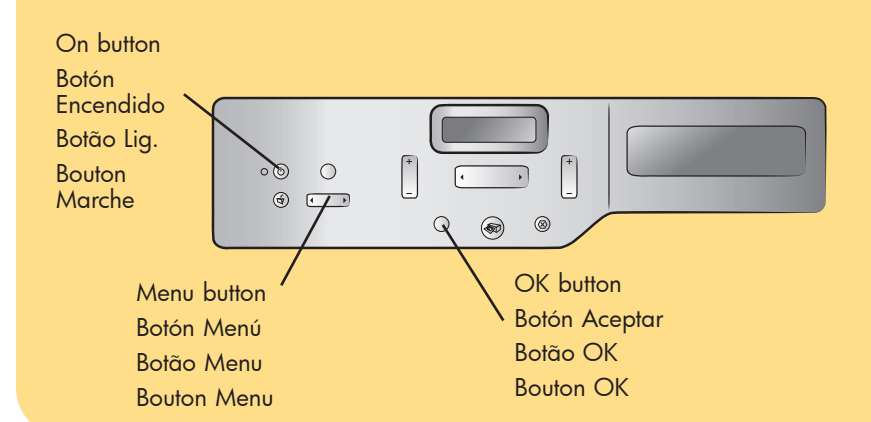

Imprimé au Mexique 04/03 v1.0.2 • Imprimé sur papier recyclé © 2003 Hewlett-Packard Company Windows est une marque déposée de Microsoft Corporation Macintosh est une marque déposée de Apple Computer, Inc.

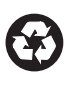

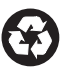

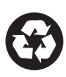

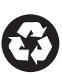

6

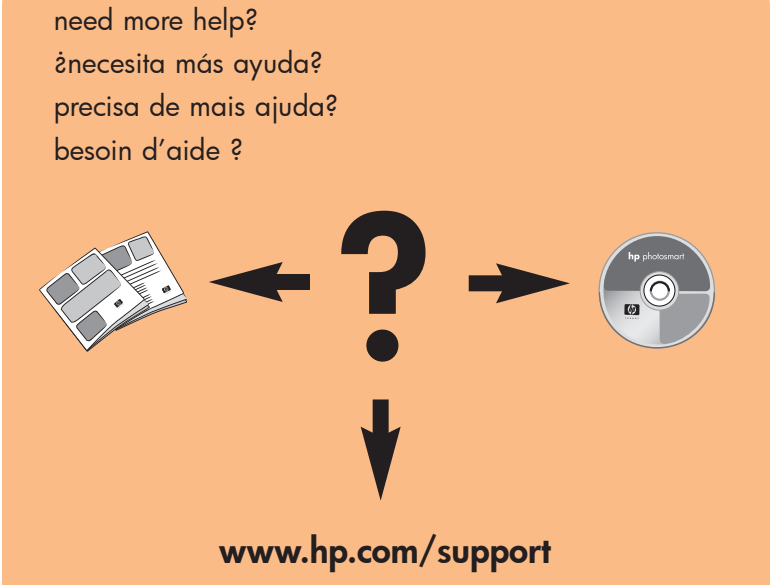

#### Windows PC

install the hp photosmart printer software instalar el software de la impresora hp photosmart

instale o software da impressora hp photosmart installez le logiciel de l'imprimante hp photosmart

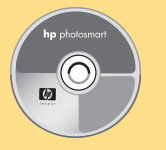

#### Macintosh

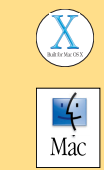

### Wait for files to load. Espere a que se carguen los archivos. Espere os arquivos carregarem.

Attendez le chargement des fichiers.

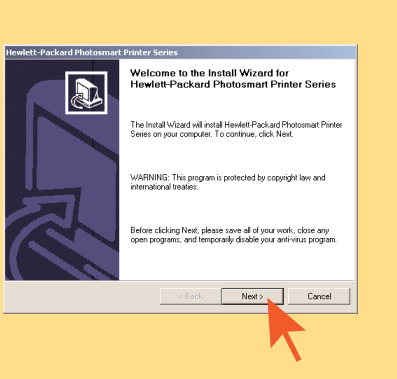

Wait for files to load. Espere a que se carguen los archivos. Espere os arquivos carregarem. Attendez le chargement des fichiers.

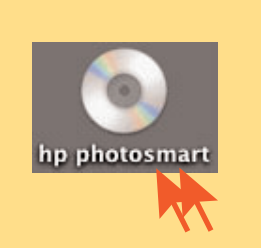

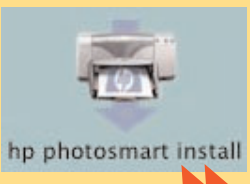

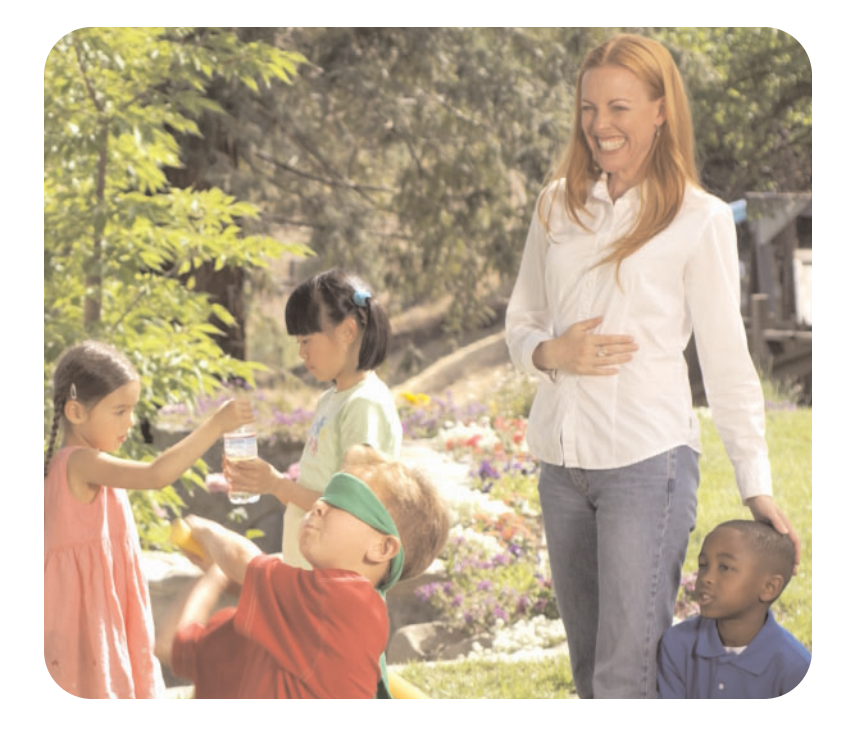

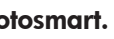

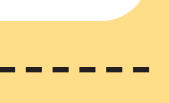

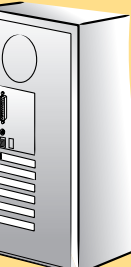

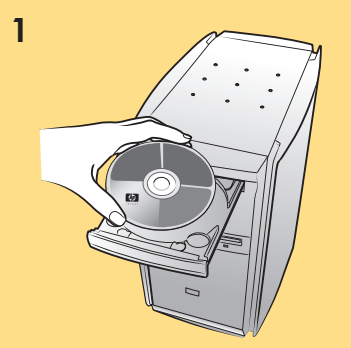

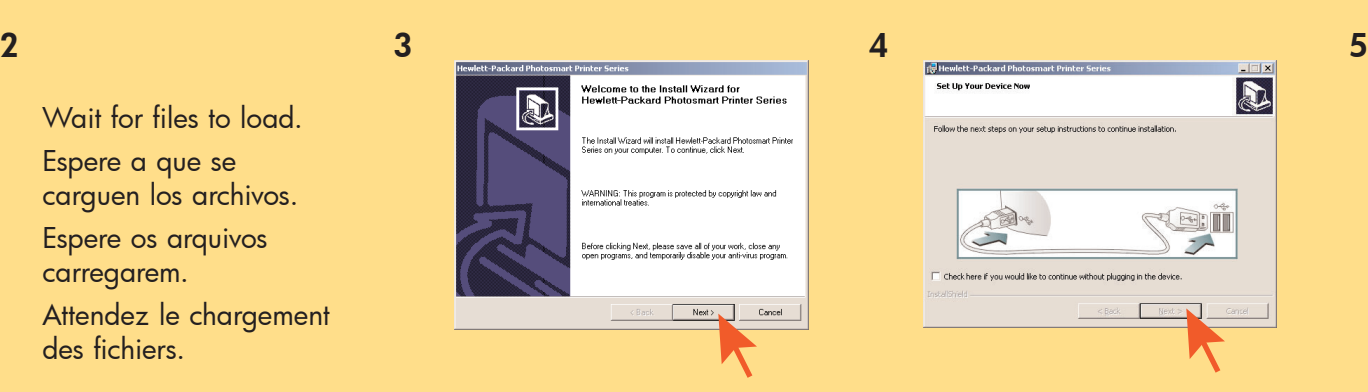

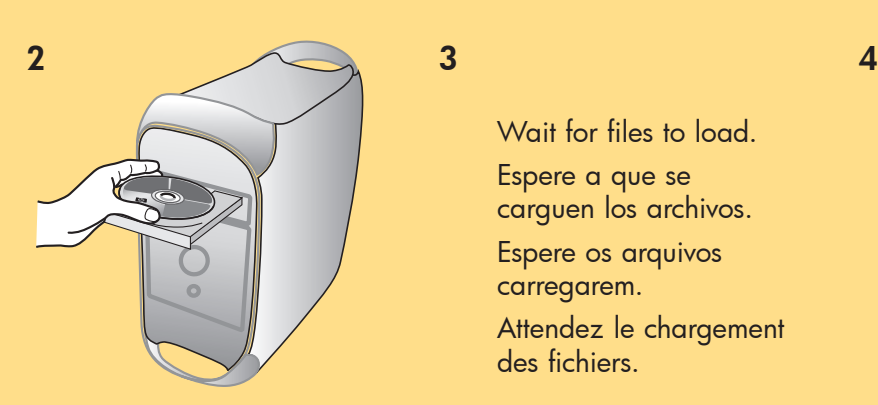

Important: You must insert the HP Photosmart CD to install the printer software. Do not connect the printer to your computer until prompted.

Importante: para instalar el software de la impresora debe insertar el CD de HP Photosmart. No conecte la impresora al equipo hasta que se le indique.

Importante: É preciso inserir o CD HP Photosmart para instalar o software da impressora. Não conecte a impressora ao computador até receber o aviso.

Important : Vous devez insérer le CD HP Photosmart pour installer le logiciel de l'imprimante. Ne connectez en aucun cas l'imprimante à votre ordinateur avant d'y être invité.

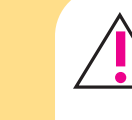

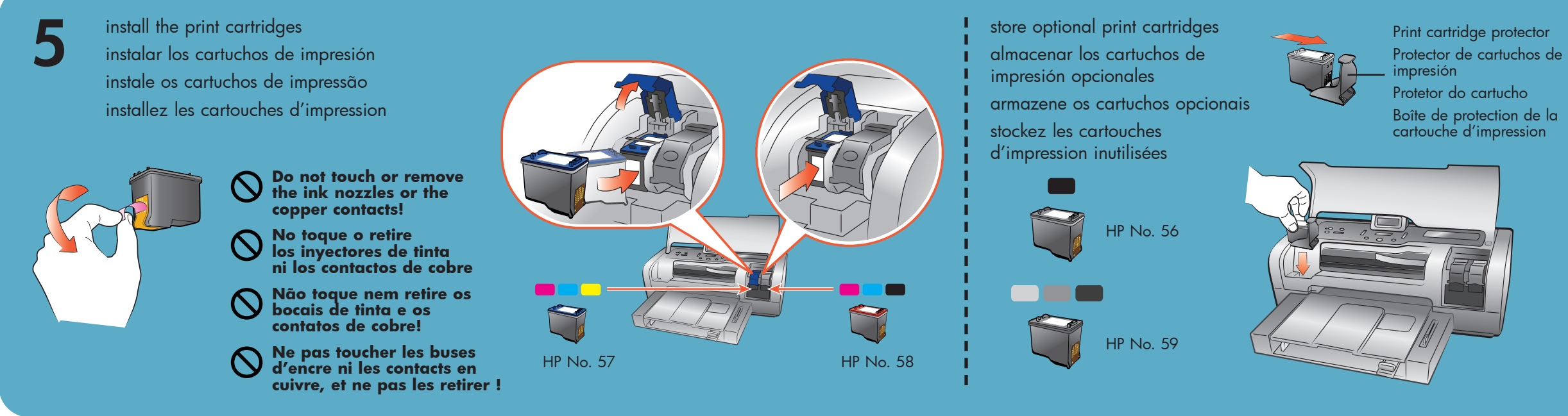

Impresso no México 04/03 v1.0.2 • Impresso em papel reciclado © 2003 Hewlett-Packard Company Windows é marca comercial registrada da Microsoft Corporation Macintosh é marca comercial registrada da Apple Computer, Inc.

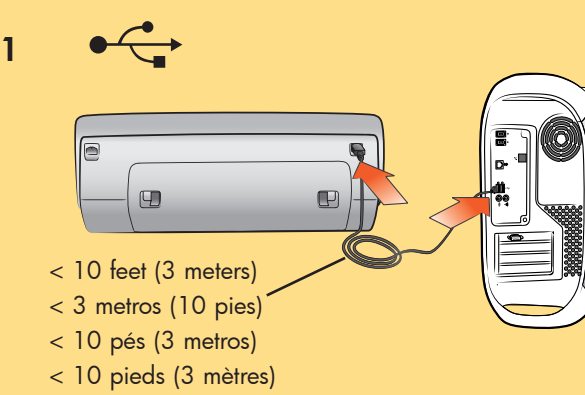

Impreso en México 04/03 v1.0.2 • Impreso en papel reciclado © 2003 Hewlett-Packard Company Windows es una marca comercial registrada de Microsoft Corporation Macintosh es una marca comercial registrada de Apple Computer, Inc.

Printed in Mexico 04/03 v1.0.2 • Printed on recycled paper © 2003 Hewlett-Packard Company Windows is a registered trademark of Microsoft Corporation Macintosh is a registered trademark of Apple Computer, Inc.

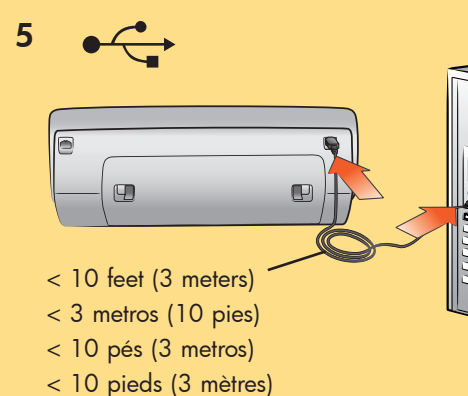

5